# 戶役政管家 APP 線上安裝及身分驗證 操作說明

一、 戶役政管家 APP 操作說明

(一)下載安裝

使用手機下載「戶役政管家 APP」,完成安裝後開啟程式。

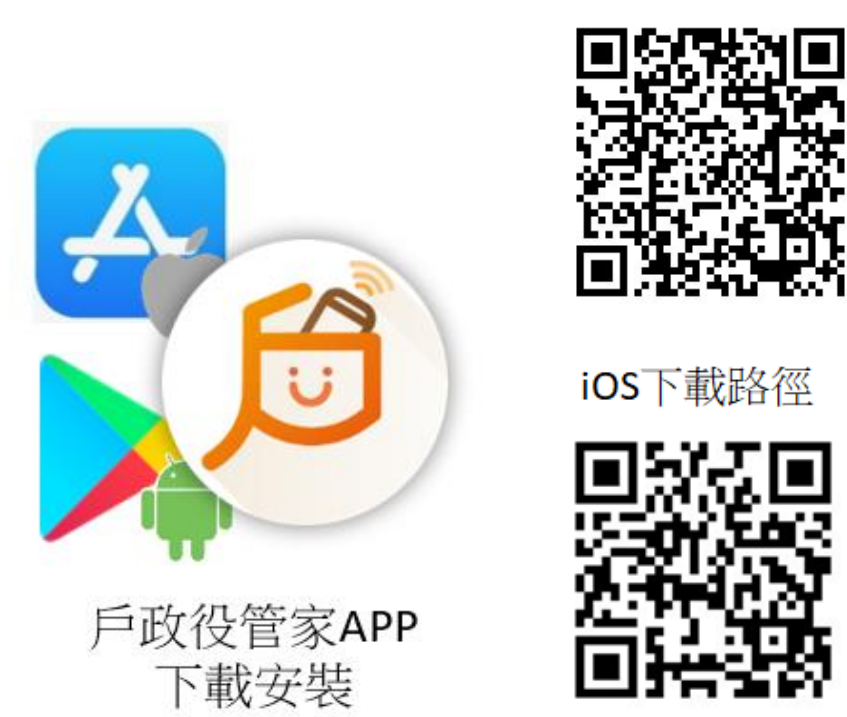

圖 1 戶役政管家 APP 下載安裝圖

(二)建立帳號

點選首頁左上方漢堡條「■」展開側邊功能列表,再點選「登 入」進入登入頁面。點選「建立帳號」進入建立帳號頁面,填寫 完資料後點選「確認」,系統彈跳出帳號建立成功的提示視窗。

至電子信箱開啟戶役政管家 APP 通知信件,點選啟用連結啟 用帳號,即可登入系統。

Android下載路徑

#### 文件等級:□普通級■內部級□密級□機密級

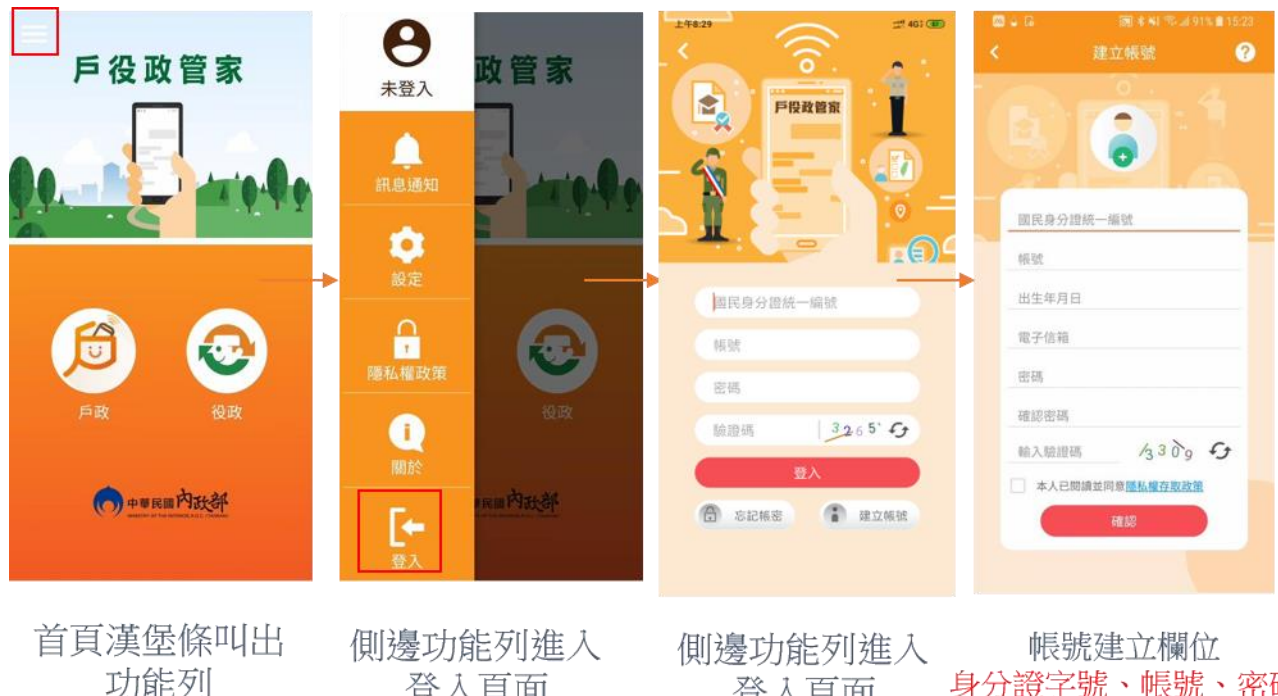

登入百面

登入百面

身分證字號、帳號、密碼 、電子信箱與出生年月日

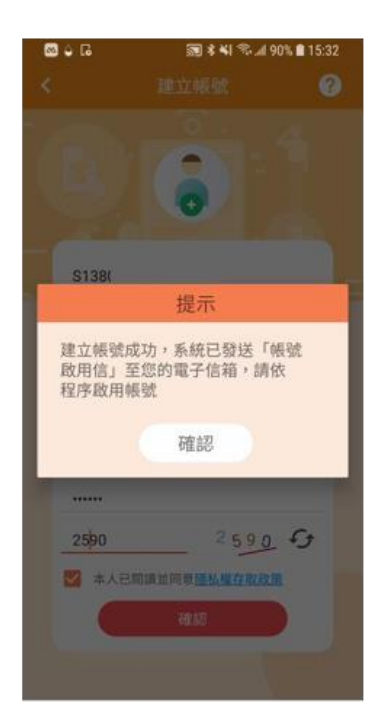

提示帳號需啟用後 才能完成登入

#### 圖 2 建立帳號說明圖 1

帳號建立後, 系統寄送啟用信至信箱, 須點選啟用信後才可以登入。 如因電子信箱輸入錯誤,導致無法收到 啟用信,可於10分鐘後重新建立帳號。

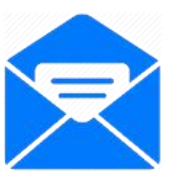

內政部通知您於民國108年10月04日新增戶役政管家APP帳號,請確認。

内政部戶政司<iservice@rismail.moi.gov.tw> 2019年10月4日 下午5:57 (16 小時前) ● 容益我 → 倪瑶登 您好: 您於民國108年10月04日新增戶役政管家APP帳號,取用連結如下: https://mydata.aw.app.sris.pi/mydata-appGateway/app/account/doActive?activeCode=RjEzMzgwMTY0ODphMTM1Nzk6MTA4MTAwNDc

※此信件為系統發送信件,請勿直接回覆。

圖 3 建立帳號說明圖 2

(三)身分驗證說明

民眾身分驗證目前提供兩個管道,一為戶所臨櫃,由戶籍員 使用「戶役政管家 APP 申請作業」列印出綁定身分與手機之 QRCode 或驗證碼,另一管道為民眾自行連結戶政司全球資訊網, 點選 APP 服務申請功能,並插入自然人憑證申請服務,書面顯示 QRCode 或驗證碼,上述兩管道,也會透過 email 發送 QRCode 或 驗證碼。

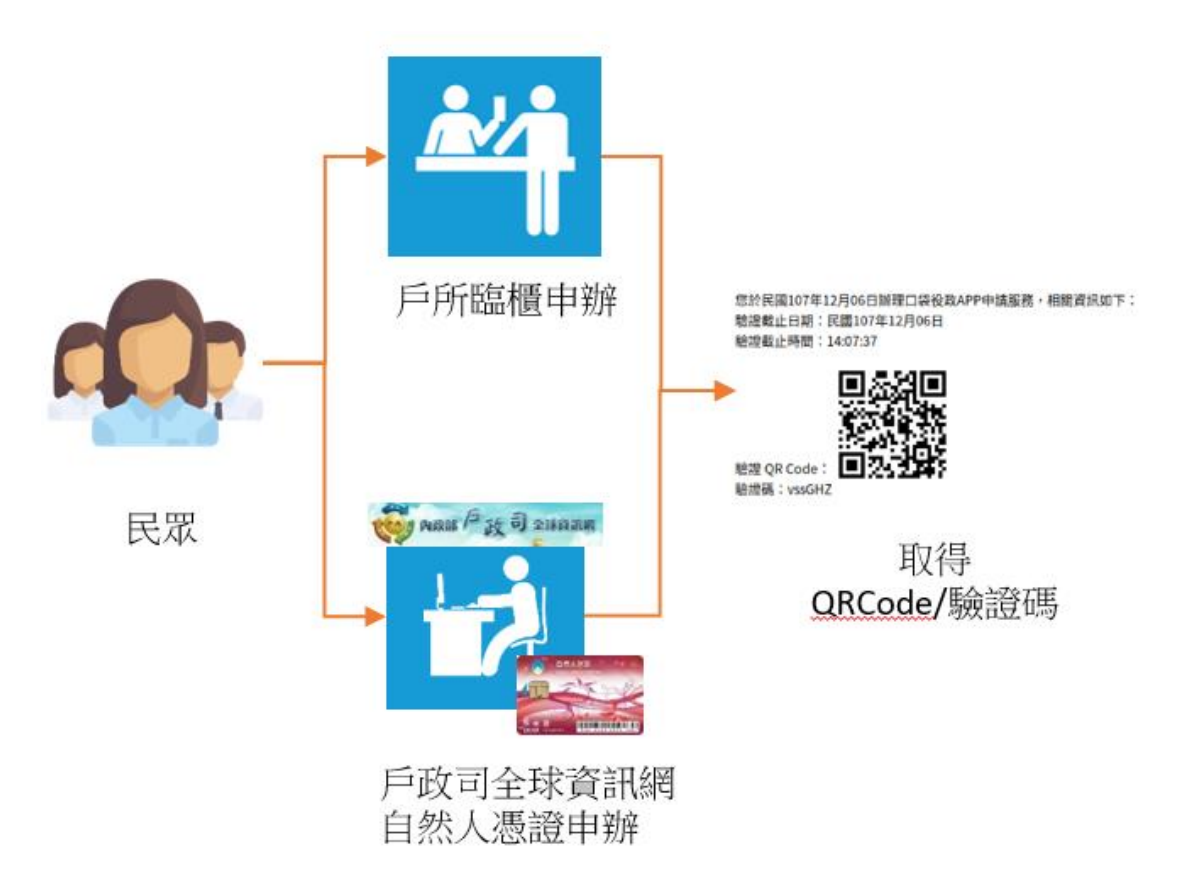

圖 4 身分驗證流程示意

以下將以民眾自行連結戶政司全球資訊網申請為例說明:

1、 準備自然人憑證及讀卡機至「內政部戶政司全球資訊網」,網 址:*<https://www.ris.gov.tw/app/portal>*,滑鼠移到「網路申辦服務」, 點選「戶役政管家 APP 服務」。

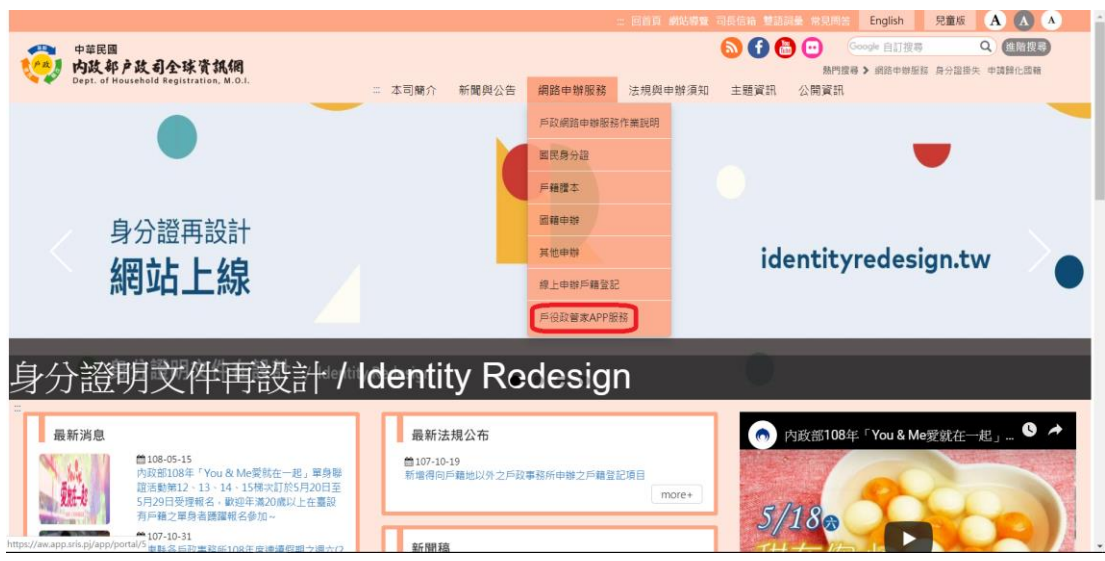

圖 5 內政部戶政司全球資訊網首頁

2、 資料輸入完成後點選「確定」,申請成功頁面將顯示身分驗證 QRCode 與驗證碼,亦會發送至申請帳號時所填之電子信箱。

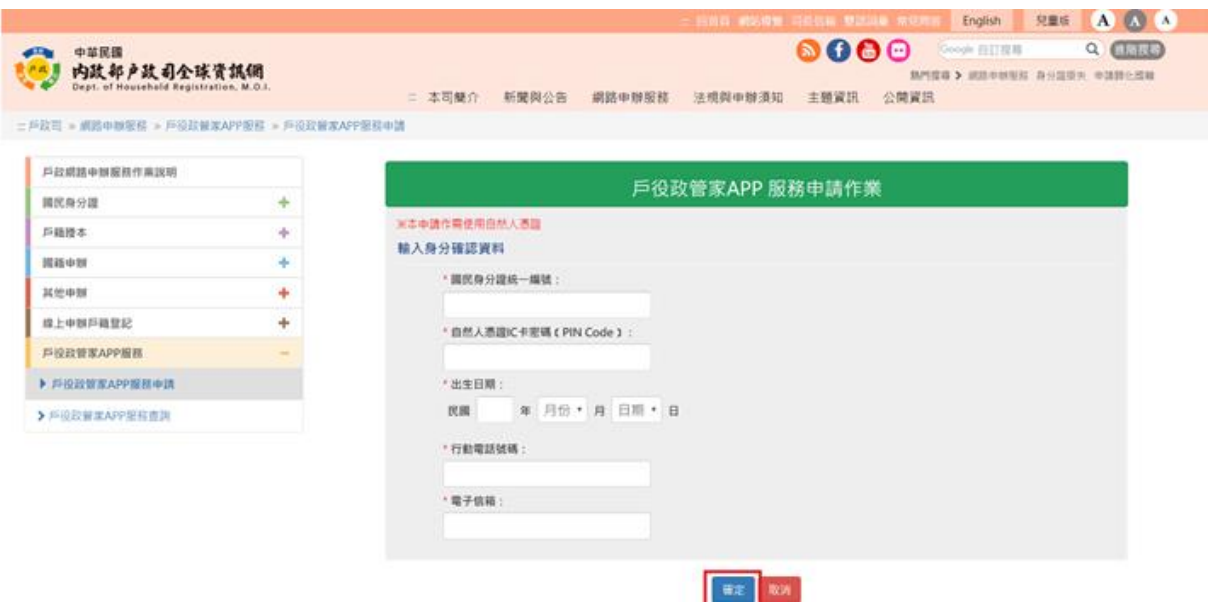

圖 6 戶役政管家 APP 服務申請作業-資料填寫畫面

文件等級:□普通級■內部級□密級□機密級

| 中華民國<br>内政部户政司全球资訊網<br>Dept. of Household Registration, M.O.I.<br>二戶政司 » 網路申辦服務 » 戶役政管家APP服務 » 戶役政管家APP服務申請 |   | 新聞與公告<br>二 本司簡介 | 網路申辦服務 | 网首看 網絡導量 可長信箱 雙語調量 常見開答 English<br>法规與申辦須知 | $\bullet$ 00<br>主题資訊                 | 公開資訊 | Google 自訂搜尋<br>熱門搜尋 > 病路中辦服務 身分踏掛失 申請題化 | 兒童版 | <b>A</b> <i>L</i><br>Q |
|----------------------------------------------------------------------------------------------------|---|-----------------|--------|--------------------------------------------|--------------------------------------|------|-----------------------------------------|-----|------------------------|
| 戶政網路申辦服務作業說明                                                                                                |   | 戶役政管家APP 服務申請作業 |        |                                            |                                      |      |                                         |     |                        |
| 國民身分證                                                                                                    | ÷ |                 |        |                                            |                                      |      |                                         |     |                        |
| 戶籍謄本                                                                                                    | ÷ | ※申請作業成功         |        |                                            |                                      |      |                                         |     |                        |
| 國籍申辦                                                                                                    | ÷ |                 |        |                                            | 输證碼: DcugyG                          |      |                                         |     |                        |
| 其他申辩                                                                                                    | ÷ |                 |        |                                            | <b>驗證碼有效時間: 民國108年9月24日16時35分31秒</b> |      |                                         |     |                        |
| 線上申辦戶籍登記                                                                                                    | ÷ |                 |        |                                            |                                      |      |                                         |     |                        |
| 戶役政管家APP服務                                                                                                  |   |                 |        |                                            |                                      |      |                                         |     |                        |
| ▶ 戶役政管家APP服務申請                                                                                              |   |                 |        |                                            |                                      |      |                                         |     |                        |
| > 戶役政管家APP服務查詢                                                                                              |   |                 |        |                                            |                                      |      |                                         |     |                        |

圖 7 戶役政管家 APP 服務申請作業-申請成功頁面

3、 登入戶役政管家 APP 後,先點選左上方漢堡條「□」展開側邊 功能列,再點選「個人權限」進入個人權限頁面,再點選「身分 驗證 也入身分驗證頁面。依頁面說明完成身分驗證,個人識別 區將出現綠色標記。

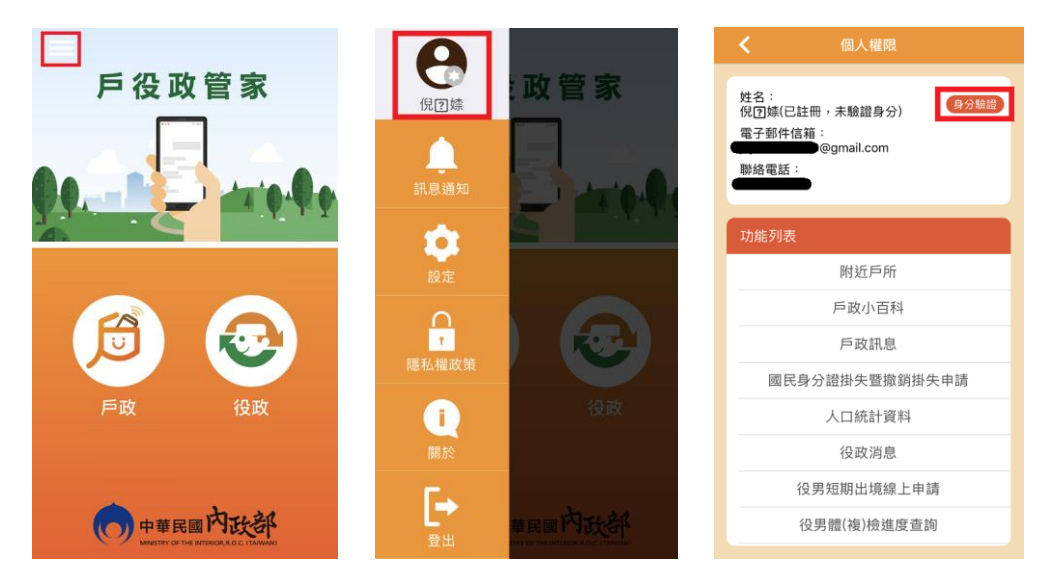

圖 8 操作 APP 完成身分驗證流程說明圖 1

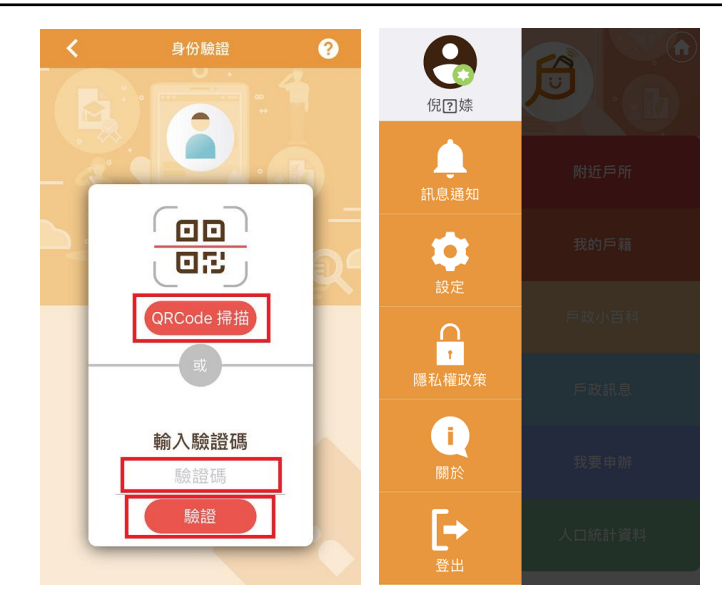

圖 9 操作 APP 完成身分驗證流程說明圖 2

- 二、 戶役政管家 APP 服務查詢與停用
	- (一)戶役政管家 APP 服務查詢

於「戶役政管家 APP 服務查詢作業」畫面中,輸入所有必填 欄位後,按「確定」之功能鍵,檢驗輸入資料。

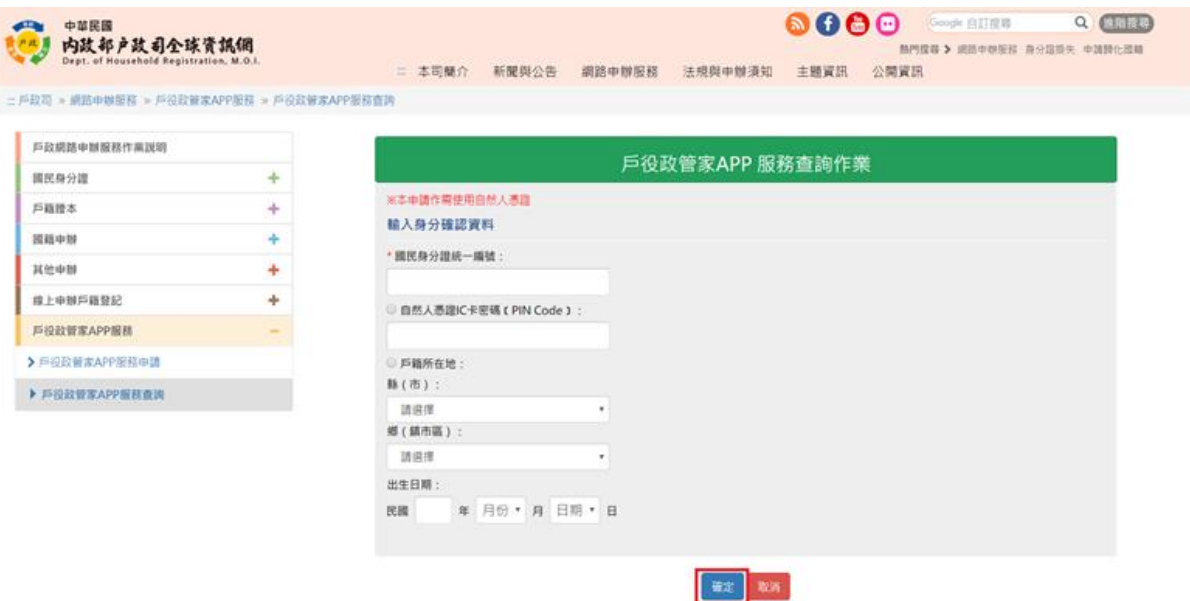

圖 10 戶役政管家 APP 服務查詢作業畫面

文件等級:□普通級■內部級□密級□機密級

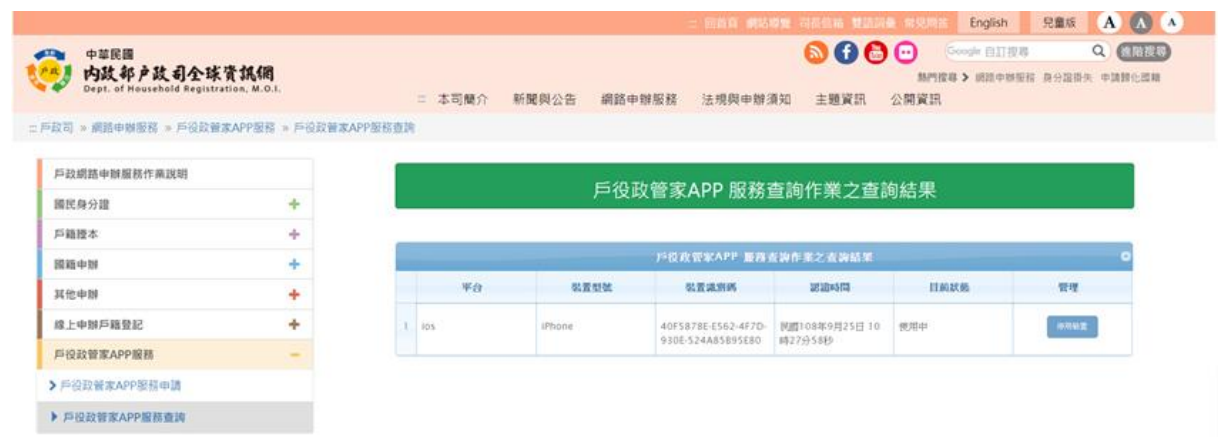

圖 11 戶役政管家 APP 服務查詢作業,查詢成功畫面

### (二)戶役政管家 APP 服務停用

於「戶役政管家 APP 服務查詢作業」畫面中,點選「停用裝 置」之功能鍵,之後按下「確定」鍵。

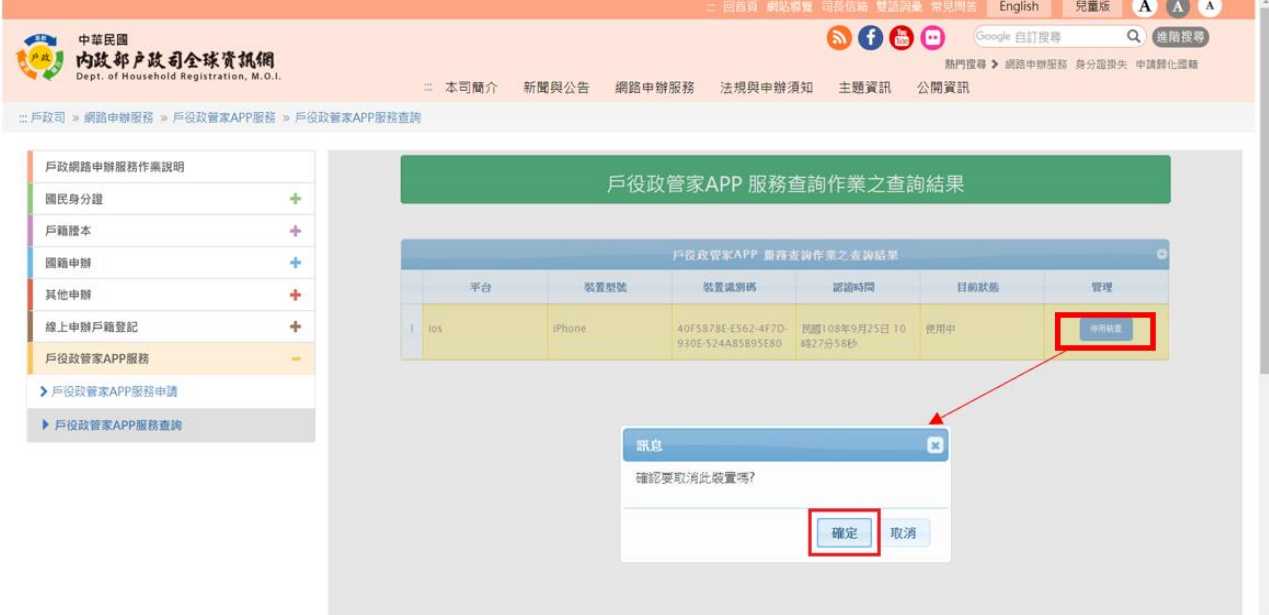

## 圖 12 戶役政管家 APP 服務查詢作業-點選停用裝置畫面

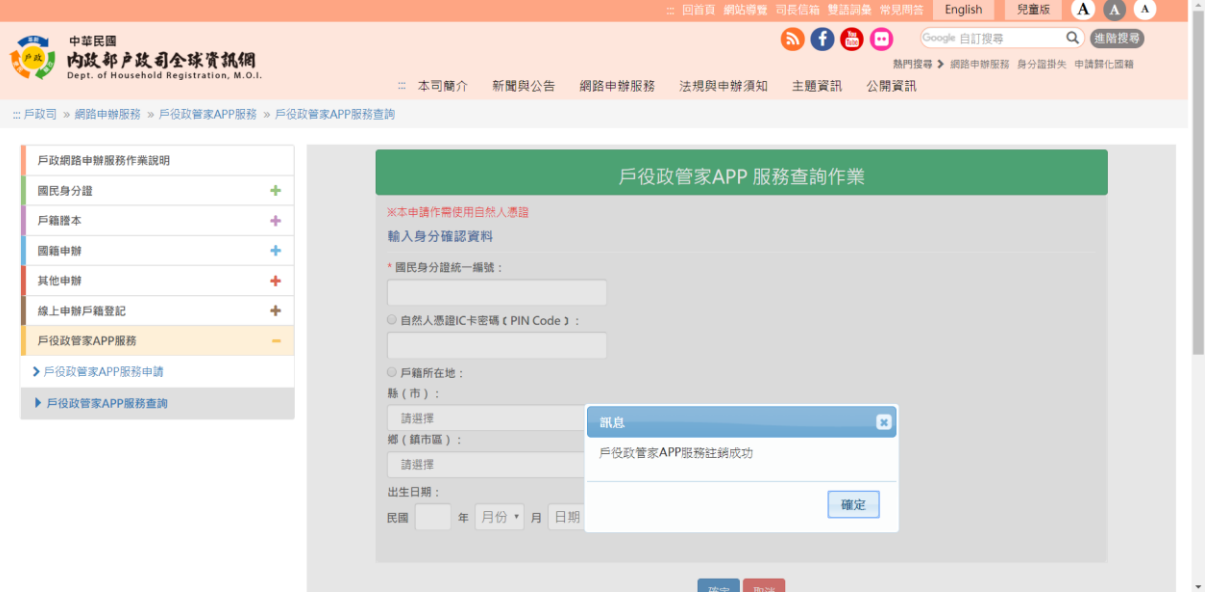

### 圖 13 戶役政管家 APP 服務查詢作業-停用成功畫面